# CISIONpoint!

## **Activities**

You can use **Activities** to manage your PR campaigns - every interaction you have with journalists and influencers can be recorded, saved, and even synchronised with your **Outlook Calendar** so you have a history and ability to report on your interactions for each campaign. **Activities** work like tasks or reminders, and can be added to **Contacts**, **Outlets**, **Distributions**, **Opportunities** and **Coverage** to track and record your media relations activities.

To access the **Activities** currently created on your account, select **Activities** from the **Plan** menu:

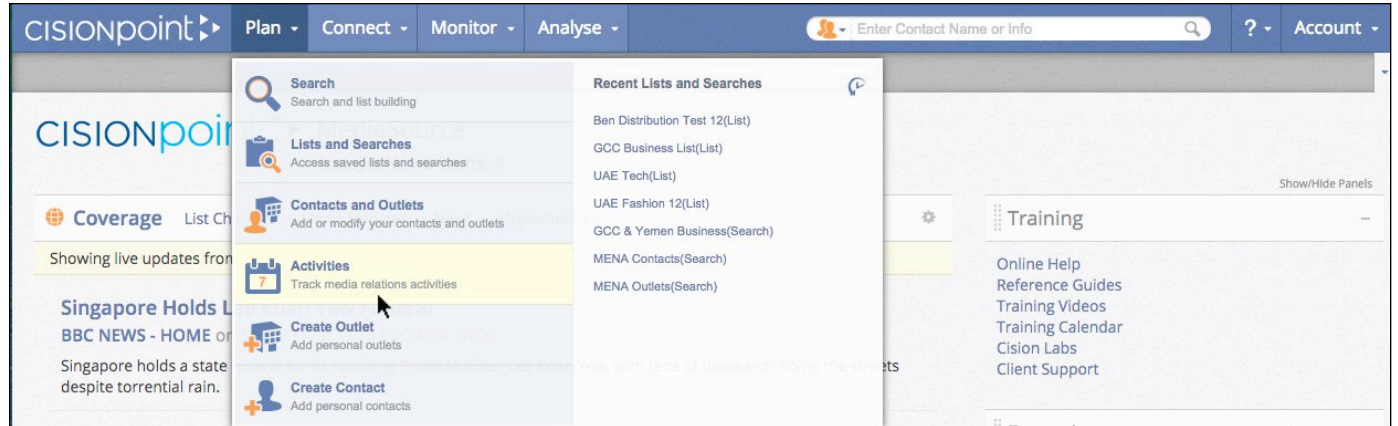

A new **Workspace** will open displaying your **Activities**:

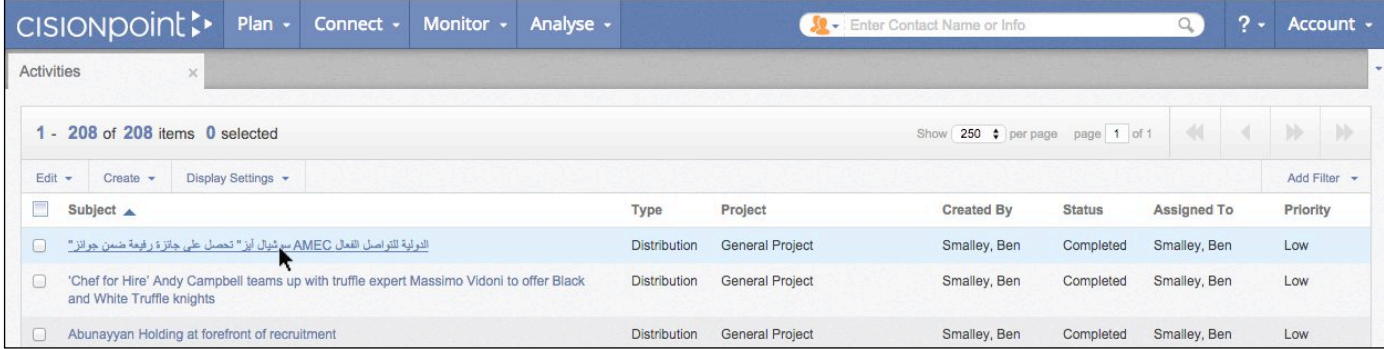

Click the name of an **Activity** to view or edit its details. You can **Sort** by column heading to put in alphabetical order, and also find what you are looking for quickly by applying **Filters** such as Text Search, Activity Type, Project, Date, Status, Priority, Created By and Assigned To:

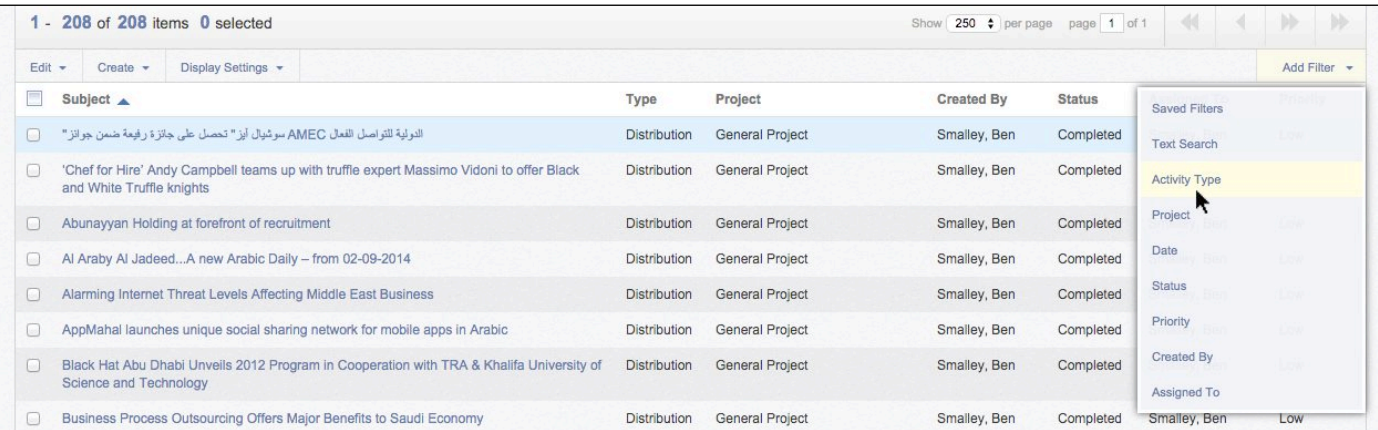

## **MediaSource**

# CISIONpoint :-

### Deleting Activities

Once you have completed an **Activity** and are ready to remove it, check it and select **Delete Selected** from the **Edit** menu:

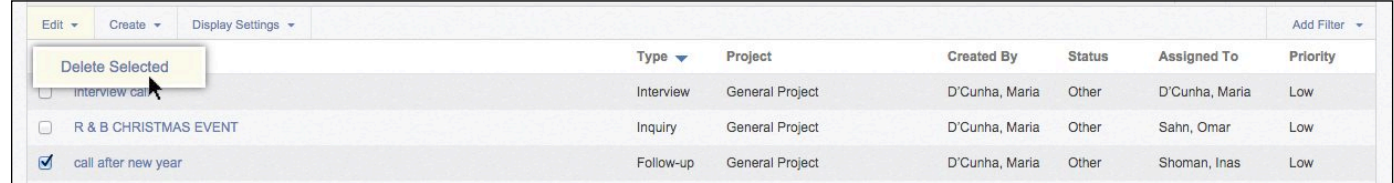

#### Activity Reports & Exports

You can generate **Reports** and **Exports** of all, or selected, **Activities** from the **Create** menu:

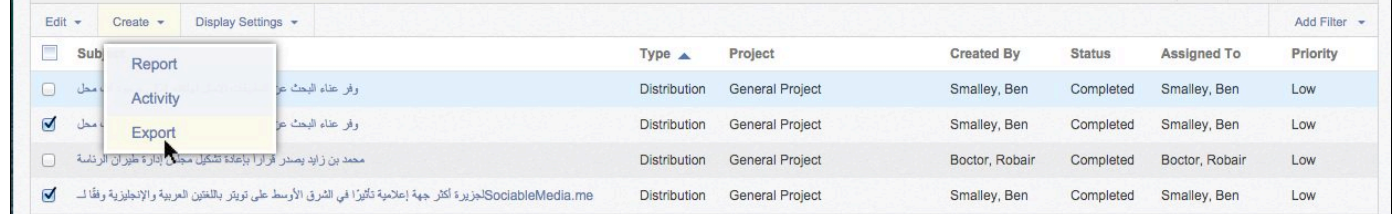

## Display Settings

For a more compact view, you can hide **Comments** within your list of **Activities**:

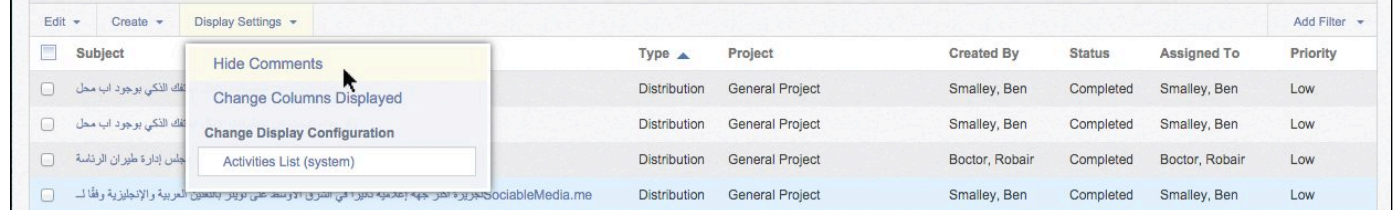

You can also customise the columns displayed on the screen and their display order by selecting **Change Columns Displayed** from the **Display Settings** menu:

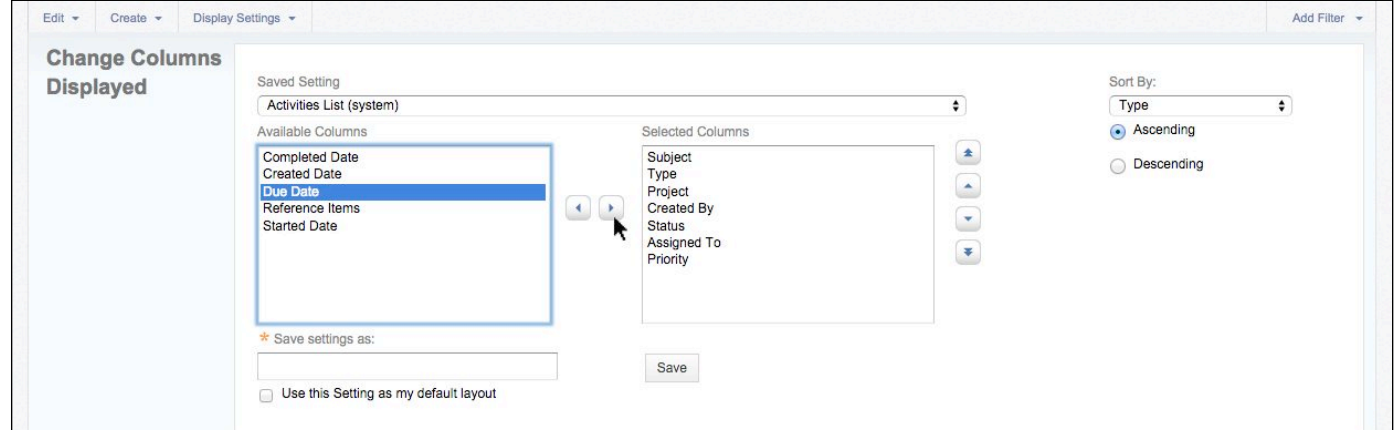

## **MediaSource**

## CISIONpoint :

## Create A NewActivity

A new **Activity** is created automatically when you use **Connect** to send a distribution. They can also be created manually from the **Activities** section of **Contact** and **Outlet** record cards; from the **Actions** menu when viewing details of **Opportunities**; and from the **Create** menu when viewing **Search Results**, **Lists**, **Coverage** or **Activities**:

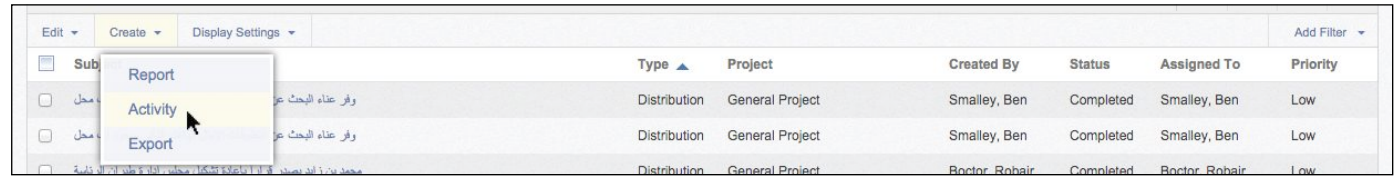

Activity \* Subject  $-208$  of 208 if XYZ Pitch Comments Started Status: Assigned To: 凸 In progress  $\overline{\bullet}$ **Ben Smalley**  $\overline{\bullet}$ 20/03/2015 Priority: Activity Type: Date Due  $\ddot{\bullet}$ High  $\overline{\cdot}$ Pitch 31/03/2015 曾 Distribution Method % Complete Completed Mail  $\frac{\hbar}{2}$  $\overline{0}$ 瞢 Created By Date Created **Ben Smalley** 3/29/2015 Send iCalendar 0 items Add Reference Item: Low Ð √ Select Type Lists and Searches News Item Name Outlet No records found Opportunity Cancel

The wizard opens where you can add the details of your **Activity**:

**Subject** - this will be the name of your **Activity** and will help you identify it on the **Activities** page. **Comments** - add any comments that might be helpful in allowing you to complete the task.

**Dates** - choose a **Started Date** and a **Due Date**. You can choose a **Completed Date** when the **Activity** has been finished.

**Status** - alert others as to the status of the **Activity**.

**Priority** - choose a priority so you can organise the most important tasks on your **Activities** page. **% Complete** - adjust as you work on the **Activity**.

**Assigned To** - the task will automatically be assigned to you, but you can assign it to another user on your account.

**Activity Type** - identify the activity type for optimal organisation.

**Send iCalendar** - check the box to add a reminder in your email calendar program.

**Add a Reference item** – select depending on whether your **Activity** relates to a List, News Item, Contact, Outlet or Opportunity. If you choose this option, you will be given a list of items you can add your **Activity** to.

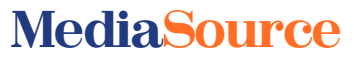